# **Installation manual**

Edition D-P015-61-70-M1-0600, August 2023

# **Scoot Control**

P015-61 Scoot Control R-net - P015-71 Scoot Control LiNX

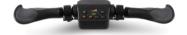

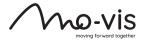

### **Contents**

| 4  |
|----|
| 4  |
| 4  |
| 5  |
| 6  |
| 6  |
| 6  |
| 7  |
| 7  |
| 8  |
| 9  |
| 12 |
| 13 |
| 13 |
| 13 |
| 14 |
|    |

| Installation                           | 15 |
|----------------------------------------|----|
| Mounting bracket                       | 15 |
| Actuator Keypad                        | 17 |
| Configuration                          | 20 |
| R-net configuration                    | 20 |
| LiNX configuration                     |    |
| On-board configuration                 | 25 |
| Testing                                | 32 |
| Check the Scoot Control for intactness | 32 |
| Operational test                       | 32 |
| Test drive                             | 35 |
| Stop test                              | 35 |
| First time use                         | 36 |
| Calibration                            | 38 |
| Enter the on-board calibration mode    | 38 |
| Execute on-board calibration           | 39 |
| Maintenance                            | 42 |
| Monthly inspection                     | 42 |
| Yearly inspection                      |    |
| Frror codes                            | 43 |

| Fault log                                    | 45   |
|----------------------------------------------|------|
| R-net trip codes                             | . 48 |
|                                              |      |
| Technical data                               | . 53 |
| Technical data  Product description and code |      |
|                                              | . 53 |

### About this manual

### **Installation manual**

This manual contains useful and important information about your device. Please read it carefully before use and store safely for future reference.

Our team will be happy to answer your questions.

#### mo-vis by

|          | Biebuyckstraat 15D . 9850 Deinze . Belgium http://www.mo-vis.com . contact@mo-vis.com . +32 9 335 28 60 |
|----------|----------------------------------------------------------------------------------------------------|
| CH REP   | CH-REP: SKS Rehab AG, Im Wyden,<br>8762 Schwanden GL, Switzerland.                                      |
| UK<br>CA | UK Responsible Person: QServe<br>Group UK, Ltd., 49 Greek Street,<br>London, WID 4EG, UK.               |

## Important information

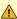

CAUTION: Incorrect use or installation may lead to risk of injury to the user and damage to the wheelchair or other property. In order to reduce these risks, you should carefully read this manual, paying particular attention to the safety instructions and warning texts.

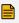

NOTICE: Only install this product on a wheelchair where the wheelchair manufacturer allows the installation of third party parts.

# Warranty

mo-vis by warrants the product to be free from defects in material and workmanship for a period of 2 years under proper use, care and service. The dealer should never keep mo-vis products in stock for a period more than 6 months prior to delivery to the end-user. mo-vis' warranty will never exceed a period of 2 years and 6 months after shipment.

All warranties do not extend beyond the initial purchaser from an authorized mo-vis dealer or mo-vis itself.

### Repair and replacement

For warranty service, contact your dealer (or us if bought directly). In the event of a defect in material or workmanship, the dealer or customer must obtain a Return Merchandise Authorization (RMA) number from us. The product must be shipped to a service centre designated by mo-vis. mo-vis will repair or, at mo-vis' option, replace any product covered by the warranty.

#### **Amendments**

No person is authorized to alter, extend or waive the warranties of mo-vis.

### Disclaimer and limitations of remedies

The express warranties set forth in this agreement are in lieu of all other warranties of merchantability or fitness of purpose. In no event shall movis be liable for any direct, indirect, incidental or consequential damages resulting from any defect in this product.

Warranty of parts subject to "normal wear and tear" (e.g. joystick handles, pads, ...) are not covered in the warranty except as it applies to defects in material or construction.

### **Voiding of warranties**

The foregoing warranties are contingent upon the proper installation, use, maintenance and care of the product. The warranty will be void if the product has been installed or used improperly, or if it has been repaired or any part replaced by persons other than mo-vis or an authorized dealer. This product is considered as a non-serviceable part.

The addition of equipment or features that are not manufactured or recommended by mo-vis could affect the intended function of the mo-vis product and may invalidate the warranty.

# **Technical support**

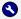

### TROUBLE:

In case of technical problems:

- 1 Contact mo-vis at contact@mo-vis.com or +32 9 335 28 60.
- 2 Always state the device serial number when contacting us. This ensures you are provided with the correct information.

# Warning labels

Please read this manual, the safety instructions and warning texts carefully, in order to reduce the risks associated to the device. Our products are safe under normal and reasonably foreseeable operating conditions.

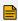

**NOTE:** This symbol indicates general notes and information.

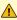

CAUTION: This symbol indicates caution for a hazardous situation that, if not avoided, could result in minor or moderate injury.

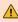

WARNING: This symbol indicates a warning for a hazardous situation that, if not avoided, could result in death or serious injury.

#### Other labels:

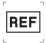

Catalogue number: indicates the manufacturer's catalogue number so that the medical device can be

|     | identified.                                                                                                    |
|-----|----------------------------------------------------------------------------------------------------|
| LOT | Batch code: indicates the manufacturer's batch code so that the batch or lot can be identified.                                               |
| MD  | Medical device: indicates that the item is a medical device.                                                                                  |
|     | Date of manufacture: indicates the date when the medical device was manufactured.                                                             |
| SN  | Serial number: indicates the manufacturer's serial number so that a specific medical device can be identified.                                |
|     | Consult instructions for use or consult electronic instructions for use: indicates the need for the user to consult the instructions for use. |
|     | Keep dry: indicates a medical device that needs to be protected from moisture.                                                                |
|     | Do not use if package is damaged and consult instructions for use:                                                                            |

|    | indicates that a medical device<br>should not be used if the package<br>has been damaged or opened and<br>that the user should consult the<br>instructions for use for additional<br>information. |
|----|----------------------------------------------------------------------------------------------------|
| C€ | CE label: indicates that the manufacturer or importer affirms the good's conformity with European health, safety, and environmental protection standards.                                         |
| X  | WEEE: indicates that the product should not be discarded as unsorted waste but must be sent to separate collection facilities for recovery and recycling.                                         |
|    | Manufacturer: indicates the medical device manufacturer.                                                                                                    |

# **Limited liability**

mo-vis accepts **no liability** for personal injury or damage to property that may arise from the failure of the user or other persons to follow the recommendations, warnings and instructions in this manual.

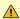

CAUTION: Carry out only the service and maintenance activities specified in this manual, as long as you comply with the demands stated in this manual for a specific action. In case of doubt, contact movis.

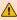

WARNING: The device should always be tested without any person sitting in the wheelchair after every alteration of the physical installation or adjustment of the parameters.

## **Preparations**

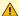

CAUTION: Before you start with the installation:

- Please check the packaging and verify that all items are included.
- Make sure that you have all the necessary documentation and knowledge to install this device.
- Check the condition of the device.

### Qualified service engineer

Only a qualified service engineer may install the device.

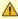

CAUTION: An incorrect programming of the wheelchair electronics may cause damage to the devices, or injury to the user.

### Tools

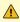

CAUTION: Use proper tools to install and adjust the device. The use of improper tools may cause damage to the device.

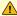

**CAUTION:** Do not tighten the screws with excessive force.

### Installation plan

Set up an installation plan before beginning the installation. Based on the users' needs and capabilities, this plan should take into account:

- At which position (height, inclination ...) the Scoot Control should be placed.
- How the Scoot Control will be operated: see Configuration on page 20
- A robust and reliable positioning. Hard or sudden movements of the wheelchair may not disorganize the installation.

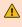

WARNING: Protect the device against bumps. Mind damaging the unit and wiring. Make sure that cabling is mounted in such a way that excessive wear and tear is avoided

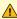

CAUTION: Avoid hitting obstacles during driving.

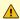

CAUTION: Any connection must always be secured with all delivered screws. Only use the screws provided in the package.

### Installation

1 Mount the unit with suited mounting parts at the desired location. If necessary, adjust the angle and the height of the handlebar to fit the user's position.

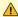

CAUTION: You can adjust the position of the handlebar by loosening the screws at the sides of the handles. Afterward, screw them up again with a maximum torque of 1Nm.

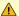

CAUTION: Always respect the indicated torque.

- Place and secure all cabling on the wheelchair. 2
- 3 Connect the cabling to the wheelchair electronics.

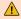

WARNING: All wheelchair electronics must be switched off during installation.

### Mounting bracket

There are two dedicated mounting parts available for the Scoot Control:

- M015-70 Scoot Control Bracket Set
- M015-71 Scoot Control Bracket Set Short

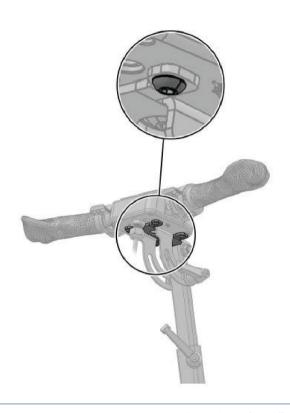

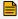

NOTE: Fixation of the Scoot Control on the bracket with 4 screws (supplied with the bracket): torque 5Nm.

### **Actuator Keypad**

#### R-net version

You can connect an external Curtiss-Wright CJSM2 compatible Actuator Keypad to the Scoot Control R-net (P015-61) to control the actuators of the power chair.

See the Scoot Control User Manual or contact mo-vis for an overview of the Scoot Control parts and accessories.

Please refer to the Curtiss-Wright manual SK77981-14 | R-net Technical Manual for actuator settings and controls.

In the Scoot Control default settings, a key press will send an axis command to the R-net system.

| NUMBER | ACTION            |  |
|--------|-------------------|--|
| 1      | Axis 1 moves UP   |  |
| 2      | Axis 1 moves DOWN |  |
|        |                   |  |

| NUMBER | ACTION            |  |
|--------|-------------------|--|
| 9      | Axis 5 moves UP   |  |
| 10     | Axis 5 moves DOWN |  |

A parameter is available to control 10 axes instead of 5 (see On-board configuration on page 25 for more information).

| NUMBER | ACTION                                     |
|--------|--------------------------------------------|
| 1      | Alternating UP - DOWN movements of Axis 1  |
| 2      | Alternating UP - DOWN movements of Axis 2  |
|        |                                            |
| 9      | Alternating UP - DOWN movements of Axis 9  |
| 10     | Alternating UP - DOWN movements of Axis 10 |

#### LiNX version

You can connect an external LiNX-compatible keypad to the Scoot Control LiNX (P015-71) to control the actuators of the power chair.

A keypress will result in sending a command to the LiNX system. This can be configured using the LiNX access software.

Please refer to the GBK54036 LiNX Systems Installation Manual for actuator settings and controls.

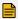

NOTE: Toggle actions are supported by LiNX itself and should not be set via an on-board parameter on the Scoot Control like for the R-net version.

# Configuration

### R-net configuration

### R-net parameters for default settings

Please set the following parameters in R-net before using the Scoot Control:

- Controls > Global > Power-up Mode: set this parameter to Drive to make sure that you start in the Drive mode when you switch on the Scoot Control.
- Profile Management > Input Device Type: set this parameter to Attendant and choose No for Allow grab.

See the *Curtiss-Wright manual SK77981-14* | *R-net Technical Manual* for more information.

### Using the Scoot Control as Attendant Input Device Type

If the Scoot Control is set as **Attendant**, then the Scoot Control will always start up in the last used profile.

When you press S6 for more than 2 seconds, the **Attendant Profile** will grab the focus. You have **no access to the modes**.

When you press S6 again for longer than 2 seconds, you go back the last used profile and **give the focus back** to the person in the wheelchair.

By default the parameter Controls > Global > Profile Button is set to Profiles/ Modes in R-net.

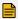

NOTE: When you use the Scoot Control as Attendant Input Device Type, the attendant does not have direct access to the modes. If the attendant wants to adjust the lifts of the power chair, you will have to add an external Curtiss-Wright CJSM2 compatible Actuator Kevpad (see Actuator Keypad on page 17).

### Using the Scoot Control as Universal Input Device Type

If the attendant wants access to the modes, then you have to set the Scoot Control as Universal joystick.

To achieve this, proceed as follows:

- In R-net, set Profile Management > Input Device Type to Universal.
- Change parameter 5 to Universal: see On-board configuration on page 25.

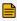

NOTE: It is very important that you change the settings both in the Scoot Control (on-board configuration) and in R-net. Otherwise the Scoot Control will not function properly.

If the Scoot Control is set as **Universal**, then the Scoot Control will always start up in the last used profile.

When you press S6 for more than 2 seconds, you scroll through the profiles **and the mode**s. You can drive in every profile and you can change the seating positions.

To change the seating positions with the Scoot Control:

- Press S6 for more than 2 seconds. You will now scroll through the profiles and the modes. Stop at the seating mode.
- In the seating mode, you can scroll through the different actuators by pressing the handlebar gently. Stop at the desired actuator.
- Move the actuator by pushing the left and right throttle (the actuator will move up/down according to the settings of both throttles).

# Using the Scoot Control as Universal Input Device Type, but limiting access to the modes

It is possible that you want to use the Scoot Control as a **Universal** joystick, but you want the user but **not** the attendant to have access to the seating positions.

In that case, proceed as follows:

- Make sure that Controls > Global > Profile Button is set to Profiles/ Modes in R-net.
- Change parameter 4 to Profile: see On-board configuration on page 25.

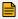

NOTE: It is very important that you change the settings both in the Scoot Control (on-board configuration) and in R-net. Otherwise the Scoot Control will not function properly.

### **LiNX** configuration

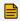

NOTE: The Scoot Control LiNX cannot function without a remote.

A LiNX system comprises a number of modules. Scoot Control is one of these available modules

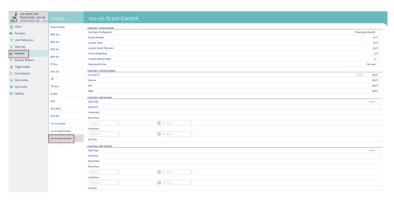

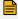

NOTE: The LiNX system must have a firmware version of 6.2 or higher in order to be compatible with the Scoot Control.

#### Horn

The Scoot Control buttons are dedicated rules, which cannot be set in the LiNX software with the exception of the S4 horn button: Modules > mo-vis Scoot Control > S4 Button - port settings

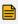

NOTE: When the horn button is pressed on the device, the LiNX command will activate all horns in the system. The parameter described above, allows the dealer to adjust the functionality, so that only 1 horn is sounded.

### **Grab functionality**

The on/off button can be used to grab the focus. Pushing the focus back, however, to the user in the wheelchair is not possible.

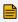

NOTE: By default, both remote and attendant can grab focus, but this can be restricted in the LiNX system if needed: User preferences > Attendant/Occupant priority.

### **On-board configuration**

A number of parameters can be changed on-board, without the use of the mo-vis Configurator Software or peripheral devices.

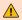

WARNING: Altering the parameters should only be executed by a qualified service engineer.

### Enter on-board programming mode

Proceed as follows:

| STEP | ACTION                                                                 | BUTTONS                         |
|------|------------------------------------------------------------------------|---------------------------------|
| 1    | Verify that the R-net or LiNX system is switched off.                  |                                 |
| 2    | Simultaneously press S3, S4 and S5.                                    | S1 00000 S6 D18 D18 S2 S3 S4 S5 |
| 3    | While S3, S4 and S5 are pressed, switch the Scoot Control on using S1. | S1 00000 S6 D18 S2 S3 S4 S5     |

| STEP | ACTION                                                                                                    | BUTTONS |
|------|----------------------------------------------------------------------------------------------------|---------|
| 4    | Keep S3, S4 and S5 pressed, while you wait for the beep (5-second delay).                                    |         |
| 5    | Release all buttons within 2 seconds after the beep. <b>Result:</b> You are now in onboard programming mode. |         |

If the steps are not followed correctly, you will enter or abort the programming process. In that case, D11 - D15 will be flashing red.

### Select/change a parameter

Use the following buttons to select/change a parameter:

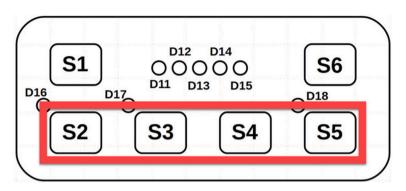

| BUTTON | ACTION                    |
|--------|---------------------------|
| S2     | Select previous parameter |
| S3     | Select next parameter     |
| S4     | Decrease value            |
| S5     | Increase value            |

The LEDs of the battery/speed gauge (D11 - D15) indicate the selected parameter/value:

- Parameter: when the LEDs are green they show parameters 1 to 5.
- Value: when the LEDs are orange the show the parameter *value* 1 to 3.

### Save/discard changes

Press S6 to save the changes. All LEDs of the battery gauge will flash green. Turn the device off and on again.

If the device is switched off without pressing S6, the changes will not be saved.

### Parameter settings for R-net

There are 5 available parameters:

| PAR.<br>NUMBER        | PAR.<br>VALUE | ACTION (DEFAULT SETTING IN BOLD)                                      | DESCRIPTION                                      |
|-----------------------|---------------|-----------------------------------------------------------------------|--------------------------------------------------|
| 1 = Right<br>throttle | 1             | None (no movement of<br>the wheelchair when<br>you push the throttle) | Adjust the default direction of the throttle(s). |
|                       | 2             | Forward                                                               |                                                  |
|                       | 3             | Reverse                                                               |                                                  |
| 2 = Left<br>throttle  | 1             | None (no movement of<br>the wheelchair when<br>you push the throttle) | Adjust the default direction of the throttle(s). |
|                       | 2             | Forward                                                               |                                                  |
|                       | 3             | Reverse                                                               |                                                  |

| PAR.<br>NUMBER                                | PAR.<br>VALUE | ACTION (DEFAULT SETTING IN BOLD)                                                                     | DESCRIPTION                                                                                                    |
|-----------------------------------------------|---------------|----------------------------------------------------------------------------------------------------|----------------------------------------------------------------------------------------------------|
| 3 = Actuator Keypad<br>settings<br>(optional) | 1             | Single (each button on<br>the Actuator Keypad will<br>move the actuator in<br>one direction)         | See Actuator Keypad<br>on page 17 for<br>more information.                                                                                                    |
|                                               | 2             | Toggle (each button on<br>the Actuator Keypad will<br>move the actuator alter-<br>nating up and down |                                                                                                    |
| 4 = Pro-<br>file/Mode                         | 1             | <b>Standard</b> : uses the Rnet settings                                                             | This parameter is only useful, when parameter 5 = Allow grab on page 30 Allow grab is set to Universal.  With this parameter, you can choose to overrule the R-net settings.  See R-net configuration on page 20 for more information. |
|                                               | 2             | <b>Profile</b> (only profiles are accessible)                                                        |                                                                                                    |
|                                               | 3             | Profile/Mode (profiles and modes are always both accessible)                                         |                                                                                                    |

| PAR.<br>NUMBER    | PAR.<br>VALUE | ACTION (DEFAULT SETTING IN BOLD) | DESCRIPTION                                                      |
|-------------------|---------------|----------------------------------|------------------------------------------------------------------|
| 5 = Allow<br>grab | 2             | Attendant<br>Universal           | Control the possibilities of the attendant and the user.         |
|                   |               |                                  | See R-net configura-<br>tion on page 20<br>for more information. |

### **Parameter settings for LiNX**

There are 2 available parameters:

| PAR.<br>NUMBER        | PAR.<br>VALUE | ACTION (DEFAULT SETTING IN BOLD)                                      | DESCRIPTION                                      |
|-----------------------|---------------|-----------------------------------------------------------------------|--------------------------------------------------|
| 1 = Right<br>throttle | 1             | None (no movement of<br>the wheelchair when<br>you push the throttle) | Adjust the default direction of the throttle(s). |
|                       | 2             | Forward                                                               |                                                  |
|                       | 3             | Reverse                                                               |                                                  |
| 2 = Left<br>throttle  | 1             | None (no movement of the wheelchair when                              | Adjust the default direction of the              |

| PAR.<br>NUMBER | PAR.<br>VALUE | ACTION (DEFAULT SETTING IN BOLD) | DESCRIPTION  |
|----------------|---------------|----------------------------------|--------------|
|                |               | you push the throttle)           | throttle(s). |
|                | 2             | Forward                          |              |
|                | 3             | Reverse                          |              |

# **Testing**

After installation of the device, execute the following tests before the wheelchair is delivered or put into service, in according order:

- 1 Check the Scoot Control for intactness on page 32
- 2 Operational test on page 32
- 3 Test drive on page 35
- 4 Stop test on page 35

### Check the Scoot Control for intactness

#### Check whether:

- The device is not bent or damaged. 1
- 2 Housing, cabling and all connectors are not damaged.
- 3 The handlebar and throttles return to their default position when moving them respectively to the left and right and up and down.

### **Operational test**

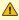

CAUTION: Execute this test only on a level surface, with at least one metre of free space around the wheelchair.

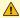

#### CAUTION: The wheelchair may start to move during the test.

1 Press S1 to activate the Scoot Control and the power chair.

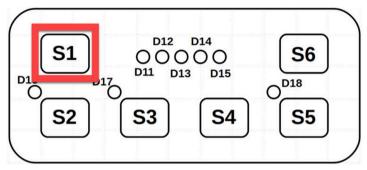

2 Check for any error message.

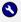

TROUBLE: You can recognize an error on-board, when D11 and D15 are red, D12 and D14 are off and D13 flashes. The number of flashes indicates the error. See Error codes on page 43

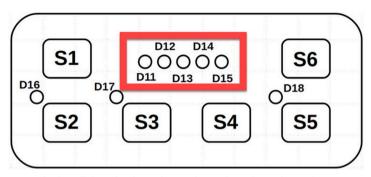

- 3 Move the handlebar slowly to the a side until you hear the parking brakes switch off.
- 4 Immediately release the handlebar. You should hear the parking brake react within a few seconds.
- 5 Repeat 3 and 4 three times for both sides.
- 6 Move the throttle slowly down until you hear the parking brake switch off.
- 7 Release the throttle. You should hear the parking brake react within a few seconds.
- 8 Repeat 6 and 7 three times for both throttles.
- 9 Check whether the power on/off button S1 functions properly.

### **Test drive**

Do a test drive with the wheelchair.

- 1 Check whether the power chair and all its functionalities workcorrectly in all positions the user/attendant may use the Scoot Control.
- 2 Check whether cables or parts may not get damaged or hindered in any possible position of the wheelchair.

### **Stop test**

Drive full speed ahead and shut down the wheelchair with the power on/off switch.

The wheelchair may not suddenly stop, but must slow down to a gradual stop.

## First time use

During first time use by the user, it is advised that the dealer or service engineer assists and explains the different possibilities to the user and/or his attendant. If needed, the dealer can make final adjustments.

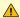

CAUTION: It is important that the customer is fully aware of the installation, how to use it and what can be adjusted to optimize his/her experience.

As a dealer, proceed as follows:

- Explain and show the customer how you have executed the installation 1 and explain the functionality of every (new) button.
- 2 Have the user test all positions of the device. If needed, adjust the (position of the) device.
  - Is the Scoot Control and its buttons within easy reach?
  - Can the user safely operate the power chair with the least effort?
  - Is the placement of the device in all available positions optimal for the user?
- Explain the possible problems and how to address them, to the user. 3
- Draw the user's attention to the following: 4

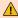

**WARNING:** A functional test is needed when the LED light flashes and/or after every incident with the wheelchair or the mo-vis device.

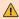

WARNING: The device should never be covered or blocked in order to avoid uncontrollable behavior of the joystick and/or the wheelchair.

## **Calibration**

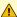

CAUTION: After every change or repair of the device, a qualified service engineer should recalibrate the device in order to guarantee a proper functioning. Otherwise, you should only recalibrate when you experience asymmetrical movements.

### Enter the on-board calibration mode

Proceed as follows:

| STEP | ACTION                                                     | BUTTONS                                                |
|------|------------------------------------------------------------|--------------------------------------------------------|
| 1    | Verify that the R-net or LiNX system is switched off.      |                                                        |
| 2    | Verify that the throttles and steering bar are in neutral. |                                                        |
| 3    | Simultaneously press S2, S3 and S4.                        | S1 OCOOO S6<br>D18 D17 D11 D13 D15 OD18<br>S2 S3 S4 S5 |
| 4    | While S2, S3 and S4 are                                    |                                                        |

| STEP | ACTION                                                                                                    | BUTTONS |
|------|----------------------------------------------------------------------------------------------------|---------|
|      | pressed, switch the Scoot Control on using S1.                                                               | S1      |
| 5    | Keep S3, S4 and S5 pressed, while you wait for the beep (5-seconds delay).                                   |         |
| 6    | Release all buttons within 2 seconds after the beep. <b>Result:</b> You are now in onboard calibration mode. |         |

If the steps are not followed correctly, you will enter or abort the calibration process. In that case, D11 - D15 will be flashing red.

#### **Execute on-board calibration**

The calibration process consists of multiple stages:

- The stage number is indicated by the number of LEDs (D11 D15) in green.
- Each stage can have multiple steps.

Every time you hear a beep, you should release the handlebar. Only
proceed to the next action when you see that the corresponding LED is
turned on.

| STEP | ACTION                                                                                                    | RESULT           |
|------|----------------------------------------------------------------------------------------------------|------------------|
| 1    | Push right throttle fully down and wait for beep.                                                                     | Веер             |
| 2    | Release the right throttle.                                                                                           | LED D11-12 green |
| 3    | Push left throttle fully down and wait for beep.                                                                      | Веер             |
| 4    | Release left throttle.                                                                                                | LED D11-13 green |
| 5    | Place both hands on the handlebar and push the right handle as far back as possible, while you wait for the beep.     | Веер             |
| 6    | Bring the handlebar back to the neutral position.                                                                     | LED D11-14 green |
| 7    | Place both hands on the<br>handlebar and push the left<br>handle as far back as possi-<br>ble, while you wait for the | Веер             |

| STEP | ACTION                                            | RESULT                                                                                                    |
|------|---------------------------------------------------|----------------------------------------------------------------------------------------------------|
|      | beep.                                             |                                                                                                    |
| 8    | Bring the handlebar back to the neutral position. | Calibration was successful<br>when LEDs D11-15 are all<br>green. Calibration data is<br>stored in the device. |
|      |                                                   | When the LEDs are red, calibration failed and no data is stored in the device. Repeat the entire process.     |

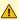

**CAUTION:** If the calibration was successful, please proceed to check if the movement of the wheelchair is symmetrical when moving the handlebar to both sides. Check if the device returns to its default position.

## Maintenance

The device is maintenance-free. Under regular circumstances of use, the device and different parts do not require additional maintenance. Please refer to the *User Manual* of the device for cleaning instructions.

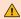

WARNING: As dust and dirt could lead to reduced functionality, all parts of the device should be cleaned on a regular basis (monthly) or whenever needed.

## Monthly inspection

Monthly, or whenever needed, check whether:

- All bolts and screws are still firmly tightened.
- There is no damage to any wiring.
- There is no excessive wear to any of the parts.

## **Yearly inspection**

We advise to have at least yearly a full check of the wheelchair and its operating systems by a qualified service engineer.

## **Error codes**

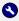

TROUBLE: When a fault occurs, the LED of the Scoot Control will start to flash. A long delay is followed by a number of flashes with a short delay. Count the number of flashes and look in the table below.

| FLASH COUNT | REASON                     | REQUIRED ACTION                                                |
|-------------|----------------------------|----------------------------------------------------------------|
| 1           | -                          | -                                                              |
| 2           | Hall sensor left           | Replace sensor board and calibrate.                            |
| 3           | Hall sensor right          |                                                                |
| 4           | Throttle left              | Replace throttle sensor and calibrate.                         |
| 5           | Throttle right             | brate.                                                         |
| 6           | Test flag failed           | Redo diagnostic tests.                                         |
| 7           | CPU fault                  | Replace PCB.                                                   |
| 8           | Code fault                 | Update firmware. Replace PCB.                                  |
| 9           | Software watch-<br>dog     |                                                                |
| 10          | P015-61: R-<br>net failure | Check R-net configuration.     Check fault log in the R-net PC |

| FLASH COUNT | REASON                  | REQUIRED ACTION                         |
|-------------|-------------------------|-----------------------------------------|
|             | • P015-71: LiNX failure | programmer. • Check LiNX configuration. |
| 11          | Diagnostic test         | Test failed, redo test.                 |
| 12          | EEPROM fault            | Replace PCB                             |
| 13          | ADC driver fault        | Replace PCB                             |
| 14          | PWM X driver fault      | Replace PCB                             |
| 15          | PMW Y driver fault      | Replace PCB                             |
| 16          | IO expander fault       | Replace PCB                             |

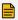

NOTE: 12-16 are only applicable for P015-71 Scoot Control LiNX.

# **Fault log**

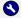

### TROUBLE:

The system maintains a fault log with counters. The fault log can be accessed via the Configurator Software (dealer level). To do that, please contact mo-vis for further instructions.

| FAULT                 | REASON                        | REQUIRED ACTION                 |
|-----------------------|-------------------------------|---------------------------------|
| CPU error<br>RAM      | CPU consistency check failed. | Replace PCB.                    |
| CPU error<br>FLASH    | CPU consistency check failed. | Replace PCB.                    |
| CPU error<br>STACK    | CPU consistency check failed. | Replace PCB.                    |
| CPU error EEP-<br>ROM | CPU consistency check failed. | Replace PCB.                    |
| Watchdog<br>reset     | The watchdog kicked in.       | Update firmware or replace PCB. |
| Hard fault            | A hard fault in the CPU.      |                                 |
| Unexpected            | An invalid case occurred.     | Update firmware or              |

| FAULT            | REASON                                | REQUIRED ACTION                                                                                                    |
|------------------|---------------------------------------|----------------------------------------------------------------------------------------------------|
| case             |                                       | replace PCB.                                                                                                    |
| Null pointer     | An invalid pointer occurred.          |                                                                                                    |
| Unexpected value | Unknown command was received.         | Update firmware or replace PCB.                                                                                        |
| Out of bounds    | Access to an invalid memory location. |                                                                                                    |
| MSP slave        | Communication problem.                | Connection with the PC (Configurator Software) went wrong. Update firmware or update Configurator Software. Try again. |
| PCB test         | Factory test failed.                  | A fault occurred during factory testing.                                                                               |
| Assembly test    | Factory test failed                   | A fault occurred during factory testing.                                                                               |
| Field test       | Field test failed (calibration).      | A fault occurred during field testing (calibration).                                                                   |
| Test flags       | One or more test flags not set.       | Redo tests and/or                                                                                                    |

| FAULT             | REASON                        | REQUIRED ACTION replace PCB.                                         |
|-------------------|-------------------------------|----------------------------------------------------------------------|
| Software wdt      | Software watchdog.            | Update firmware.<br>Replace PCB.                                     |
| Hall sensor left  | The left sensor is faulty.    | Replace sensor and calibrate.                                        |
| Hall sensor right | The right sensor is faulty.   |                                                                      |
| Throttle left     | The left throttle is faulty.  | Replace throttle and                                                 |
| Throttle right    | The right throttle is faulty. | calibrate.                                                           |
| R-net trip code   | There is an R-net trip code.  | Check R-net fault on joystick display or in the R-net PC Programmer. |

# R-net trip codes

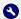

#### TROUBLE:

When a fault is detected by the device, an R-net trip code will be generated. The trip code will be shown on the joystick (if it is present and equipped with a graphic display). The trip code will also be logged in the R-net system and can be investigated using the R-net PC Programmer.

If you want to learn more about trip codes, see the Curtiss-Wright manual | SK77981-14 R-net Technical Manual.

| R-NET<br>TRIP CODE | REASON                                                 | REQUIRED ACTION                 |  |
|--------------------|--------------------------------------------------------|---------------------------------|--|
| 9600               | Uart overflow                                          | Update firmware or              |  |
| 9601               | Uart underflow                                         | replace PCB.                    |  |
| 9602               | Packet transmission exceeded maximum number of retries | Update firmware or replace PCB. |  |
| 9603               | TX handle overflow                                     |                                 |  |
| 9604               | RX handle overflow                                     | Update firmware or              |  |
| 9605               | Invalid sequence number                                | replace PCB.                    |  |

| R-NET<br>TRIP CODE | REASON                                                         | REQUIRED ACTION                                                                                 |
|--------------------|----------------------------------------------------------------|-------------------------------------------------------------------------------------------------|
| 9606               | Ack number does not match                                      | Update firmware or replace PCB.                                                                 |
| 9607               | Invalid packet descriptor                                      |                                                                                                 |
| 9608               | Incorrect R-net version                                        | Update firmware or                                                                              |
| 9609               | Chip tripped                                                   | replace PCB.                                                                                    |
| 960A               | Invalid response when accessing a file                         | Update firmware or replace PCB.                                                                 |
| 9620               | CPU error                                                      |                                                                                                 |
| 9621               | Code error                                                     | Update firmware or replace PCB.                                                                 |
| 9640               | One or more test flags not set                                 | Redo tests and/or replace PCB.                                                                  |
| 9641               | Software watchdog                                              | Update firmware or replace PCB.                                                                 |
| 9642               | There was a problem during the preparation of the R-net system | Check R-net fault on joystick display or in the R-net PC programmer. Check R-net configuration. |

| R-NET<br>TRIP CODE | REASON                          | REQUIRED ACTION                                                      |
|--------------------|---------------------------------|----------------------------------------------------------------------|
| 9643               | Left sensor is faulty           | Replace sensor board                                                 |
| 9644               | Right sensor is faulty          | and calibrate.                                                       |
| 9645               | Left throttle is faulty         | Replace throttle and calibrate.                                      |
| 9646               | Right throttle if faulty        | calibrate.                                                           |
| 9647               | There is an R-net trip code     | Check R-net fault on joystick display or in the R-net PC programmer. |
| 9648               | Factory test failed             | A fault occurred during factory testing.                             |
| 9649               | Field test failed (calibration) | A fault occurred during field testing (calibration).                 |
| 9800               | API_MSG_SEND_TO_FREQUENT LY     | Update firmware or replace PCB, check R-net configuration.           |
| 9801               | API_MSG_DATA_OUT_OF_RAN<br>GE   |                                                                      |
| 9802               | API_MSG_ID_UNKNOWN              | Update firmware or replace PCB, check R-                             |

| R-NET<br>TRIP CODE | REASON                               | REQUIRED ACTION                                            |
|--------------------|--------------------------------------|------------------------------------------------------------|
| 9803               | API_MSG_DATA_INCORRECT_A<br>MOUNT    | net configuration.                                         |
| 9804               | API_MSG_TOO_SHORT                    | Update firmware or replace PCB, check R-net configuration. |
| 9805               | API_MSG_TOO_LONG                     |                                                            |
| 9806               | API_MSG_NOT_ENABLED                  | Update firmware or replace PCB, check R-net configuration. |
| 9807               | API_RESPONDED_OUT_OF_TIM E           |                                                            |
| 9808               | API_MSG_REQUIEREMENT_WR<br>ONG       | Update firmware or replace PCB, check R-net configuration. |
| 9809               | API_MSG_INVALID_IN_CURREN<br>T_STATE |                                                            |
| 9810               | DATA_PACKET_WITH_INVALID_<br>SEQ_NR  | Update firmware or replace PCB, check R-net configuration. |
| 9811               | ACK_PACKET_WITH_INVALID_S EQ_NR      |                                                            |
| 9812               | INVALID_HEADER                       | Update firmware or replace PCB, check Rnet configuration.  |
| 9813               | PACKET_TIMEOUT                       |                                                            |

| R-NET<br>TRIP CODE | REASON                                        | REQUIRED ACTION                                            |
|--------------------|-----------------------------------------------|------------------------------------------------------------|
| 9814               | CHIP_INT_ERRO                                 | Update firmware or replace PCB, check R-net configuration. |
| 9815               | CHIP_INT_ERR1                                 |                                                            |
| 9816               | HOST_RESTART_AFTER_CORREC<br>T_INIT           | Update firmware or replace PCB, check R-net configuration. |
| 9817               | HOST_INCOMPATIBLE_SERIAL_P<br>ROTOCOL_VERSION |                                                            |
| 9820               | CHIPSET_INTERNAL_QUEUE_OV<br>ERFLOW           | Update firmware or replace PCB, check R-net configuration. |
| 9821               | CHIPSET_HEARTBEAT                             |                                                            |

## Technical data

## **Product description and code**

- P015-61 Scoot Control R-net
- M015-70 Scoot Control mounting bracket
- P015-65 Scoot Control R-net bundle
- M015-71 Scoot Control short mounting bracket
- P015-66 Scoot Control R-net bundle short
- P016-98 Actuator Keypad Button R-net CJSM2
- P016-99 Actuator Keypad Paddle R-net CJSM2
- P016-88 Actuator Keypad Button R-net CJSM2
- P016-89 Actuator Keypad Paddle R-net CJSM2
- M015-91 Scoot Control keypad bracket set

#### **Device connectors**

- 3.5 mm stereo jack (actuator panel)
- mini USB connection (internal)
- R-net wheelchair connector (P015-61) OR LiNX wheelchair connector (P015-71

# **Specifications**

| Factor          | Specification                                                                                         |
|-----------------|----------------------------------------------------------------------------------------------------|
| Electronics     | Curtiss-Wright R-net or Dynamic Controls LiNX compatible                                              |
| Input keypad    | Curtiss-Wright CJSM2 compatible keyboard (34E) (P015-61) OR LiNX-compatible keypad (P015-71)          |
|                 | NOTE: These are not interchangeable!                                                                  |
| Cable length    | Pigtail 600 mm - 23.62 in R-net female pin connector (P015-61) or LiNX female pin connector (P015-71) |
| Throttle force  | 300 g - 10.58 oz (3000 g - 6.61 lb safe overload)                                                     |
| Keyboard force  | 100 g - 3.53 oz (1000 g - 55.12 lb safe overload)                                                     |
| Handlebar force | 2500 g - 5.51 lb (25.000 g - 55.12 lb safe overload)                                                  |
| Weight          | 1250g - 2.76 lb                                                                                       |
| Dimensions      | 450 x 100 x 55 mm - 17.72 x 3.94 x 2.17 in (W x D x H)                                                |
| Mounting        | 4 * M6 (8 mm depth) in a square (55 x 55 mm -                                                         |

### 2.17 x 2.17 in)

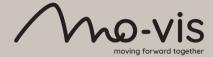

mo-vis bv . Biebuyckstraat 15D . 9850 Deinze - Belgium www.mo-vis.com . contact@mo-vis.com . +32 9 335 28 60

Go to our website for more information on our products or share your experience with us via email.

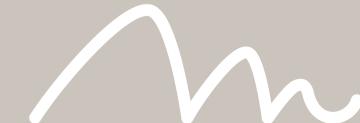